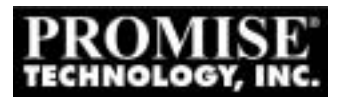

## **Installing Windows NT 4.0 (Clean) on a FastTrak/FastTrak66IDE RAID Controller**

## **\* READ THIS FIRST!**

**If you have not created any arrays using your FastTrak IDE RAID Controller, STOP and setup your array/s in the FastTrak/FastTrak66 IDE RAID Controllers Bios first before creating any Dos Partition on your boot drive, or if you plan to boot with the FastTrak/FastTrak66 like you would a Standard Hard Disk Controller create a single drive array then proceed to step #1.** 

## **-Setup Procedure**

- 1.) We **STRONGLY RECOMMEND** that you create a **Dos Partition (no larger than 4 GB in size) before** installing Windows NT 4.0 with our **FastTrak IDE RAID Controller card**. If possible boot up with a real dos boot disk, then execute **Microsoft's FDISK** to partition and format the hard disk drive. This will help to eliminate potential problems during the install process.
- 2.) Being the Installation process by booting up the computer with CD ROM support. Change to the CD ROM Drive letter (yours may vary) by typing "D:" (without quotations) and then pressing **"enter"**. Then type **"cd I386"** and then press the **"enter"** key. Next type (without quotations) **"winnt"** or **"winnt /x"** (if you already have the 3 startup diskettes. After the file copying process is complete, restart your computer with the **NT 4.0 boot diskette** labeled **"Disk1 Setup Boot disk"** when prompted.
- 3.) Proceed with the setup process until your reach the **"Mass Storage Controller auto detect screen"**.
- 4.) Next a screen will appear showing a list of **Mass Storage Devices (IDE Controllers, SCSI cards, Etc.)** that have been recognized by the setup program. Press the **"S"** key to specify additional Mass Storage Controllers.
- **5.)** When you reach the next screen, **"Other (Requires disk provided by a hardware manufacture)"** will already be selected on the bottom half of the setup screen. Press the **"enter"** key to continue. **Note: ATAPI Hot fix should be applied before the FastTrak/FastTrak66 driver, see "Windows NT 4.0 and Large IDE Drives".**
- 6.) You will now be prompted to **"Please insert the disk labeled manufacture supplied support disk"**. Insert our **"FastTrak IDE RAID Controller"** diskette and then press the **"enter"** key when ready.
- 7.) The device selection box appears with the **"Promise FastTrak IDE RAID Controller (WinNT)"** already selected. Press the **"enter"** key.
- 8.) Now setup should display the following: "Setup has recognized the following Mass Storage Controller devices in your computer", **"Promise FastTrak IDE RAID Controller (WinNT)"**. Press the **"enter"** key to accept.
- 9.) Setup will now prompt you to **"Please insert the disk label Windows NT Setup Disk #3 in Drive A"**. Press the **"enter"** key when ready to proceed.
- 10.) Continue on with the setup process until you reach the screen that prompts you to **select** a partition in which Windows NT will be **installed**. Select the **DOS PARTITION (formatted in FAT16)** that you created at the beginning of this setup procedure. Press the **"enter"** key to continue on with the NT setup process.
- 11.) After you choose a installation directory setup will examine your Hard Disk drive/s. Once the examination of the hard drive/s is complete, setup will ask for the **"Promise FastTrak NT Driver Diskette"**. Insert the diskette and then press the **"enter"** key. Setup will begin copying the driver files needed for your **FastTrak IDE RAID Controller**. When the copying process is complete you will see a message, **"This portion of the setup has completed successfully, remove floppy disk and reboot"**.
- 12.) You have just finished the sections of the setup program that were **necessary** for the **proper** installation of your **FastTrak IDE RAID Controller** card. Complete the remainder of the setup process when your computer reboots.